АО «РОССИЙСКИЙ АУКЦИОННЫЙ ДОМ»

Аукционный портал «LOT-ONLINE»

Программно-аппаратный комплекс: «Система электронных торгов» АО «Российский аукционный дом»

ЭТП РАД Госзакупки

Руководство пользователя ЭТП РАД Госзакупки

Настройки программного обеспечения для работы с ЭТП РАД Госзакупки

На 29 листах

2020

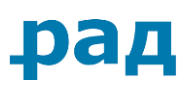

# **Оглавление**

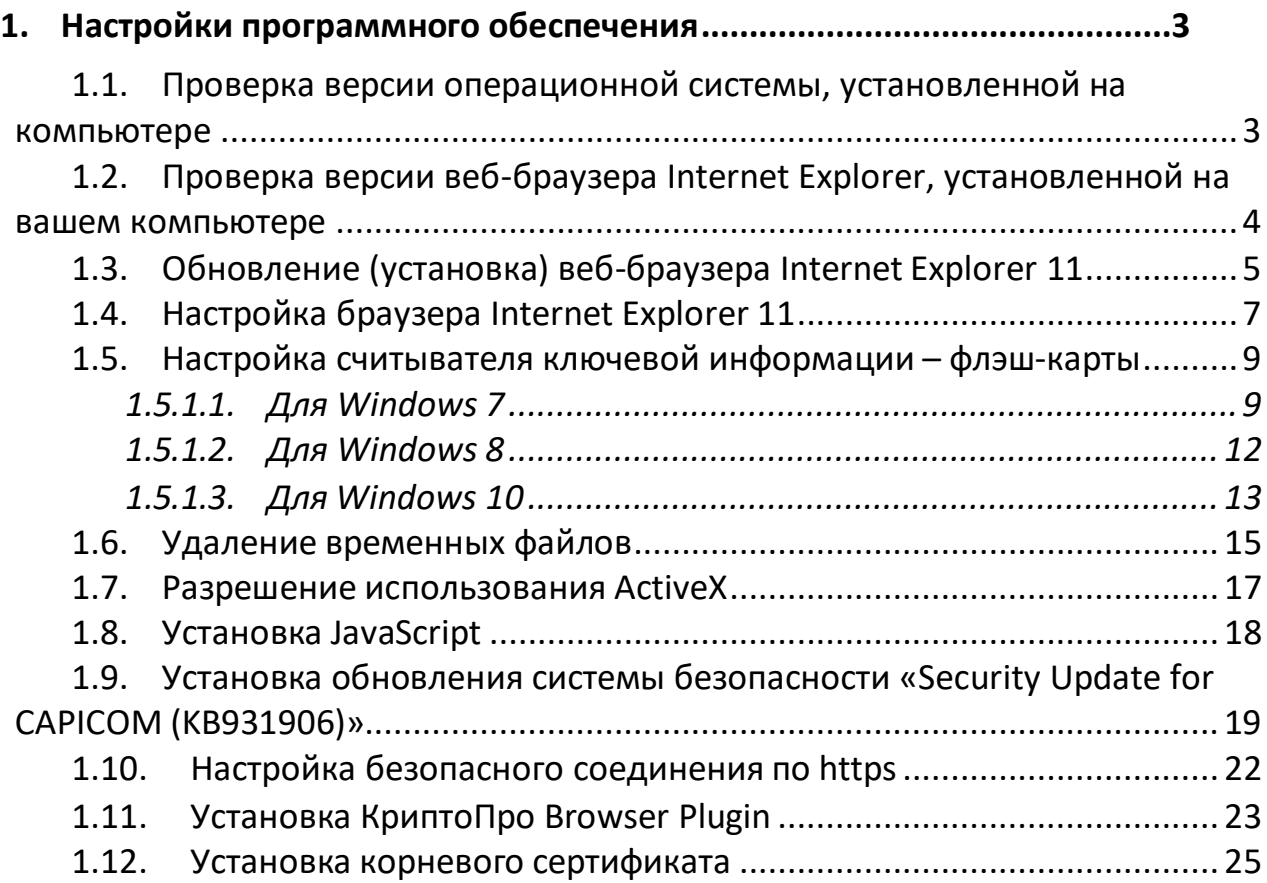

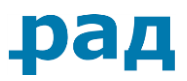

# <span id="page-2-0"></span>**1. Настройки программного обеспечения**

Для получения возможности работы на ЭТП РАД Госзакупки необходимо произвести ряд настроек на Вашем компьютере, а также Ваш компьютер должен быть подключен к сети Интернет.

## <span id="page-2-1"></span>**1.1. Проверка версии операционной системы, установленной на компьютере**

Выберите «Мой компьютер» на рабочем столе или в меню «Пуск». Нажмите правую клавишу мыши, выберите пункт «Свойства» в отобразившемся меню. Или последовательно выберите меню «Пуск»→ «Панель управления»→ «Система».

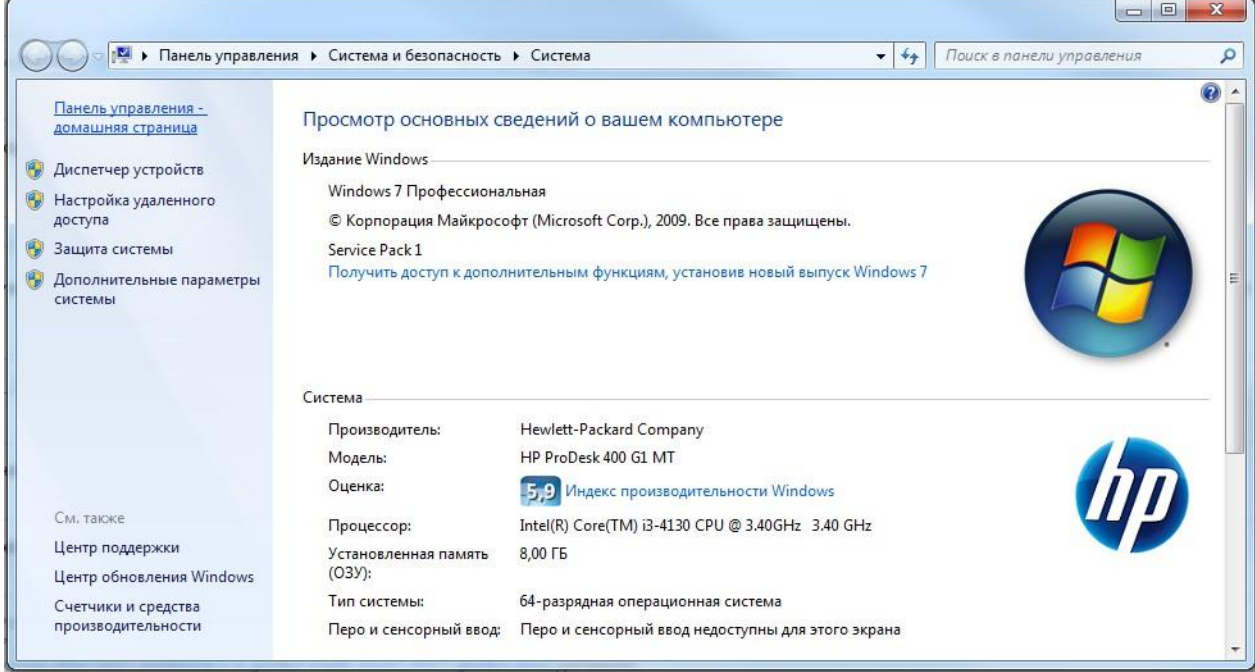

*Рисунок 1. Свойства системы*

В отобразившемся диалоговом окне будут содержаться сведения о версии операционной системы, установленной на вашем компьютере, тактовой частоте процессора, объеме ОЗУ.

Внимание! Необходимо сравнить параметры Вашего компьютера с рекомендуемыми параметрами.

Рекомендуемые параметры рабочего места пользователя для успешной работы на ЭТП:

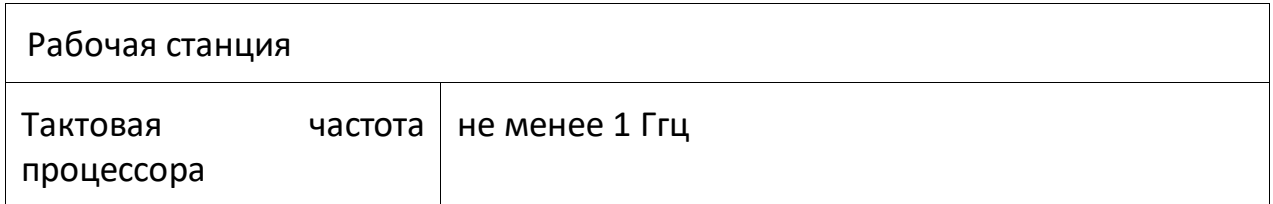

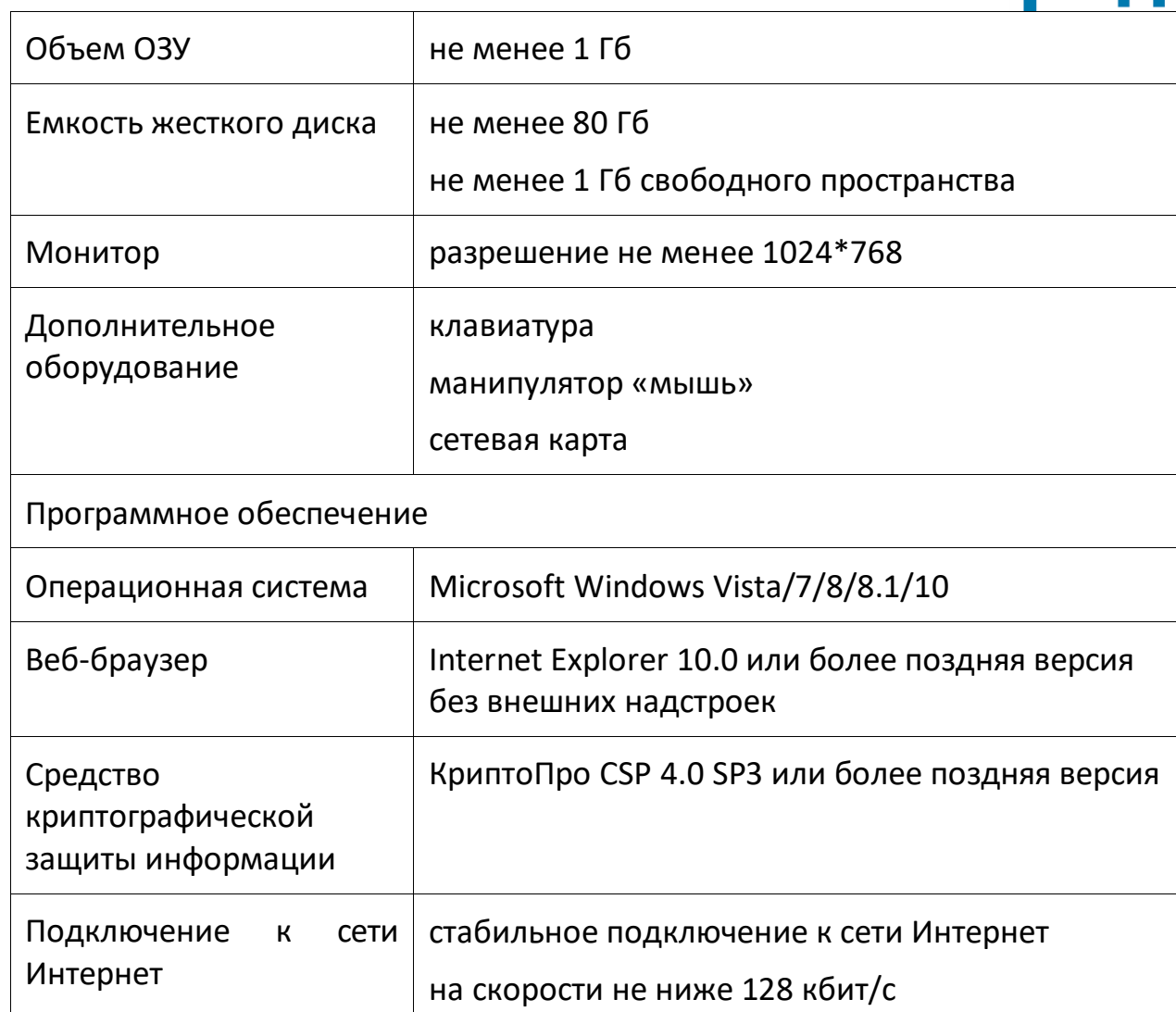

 $\bf{D} \bf{Z} \bf{H}$ 

## <span id="page-3-0"></span>**1.2. Проверка версии веб-браузера Internet Explorer, установленной на вашем компьютере**

Запустите веб-браузер Internet Explorer.

Выберите в строке меню в верхней части веб-браузера пункт «Справка». Далее выберите пункт «О программе». В отобразившемся диалоговом окне будут содержаться сведения о текущей версии веб-браузера.

Если строка меню скрыта, нажмите на пиктограмму «  $\widehat{\mathbb{S}}$ », выберите пункт «О программе». В отобразившемся диалоговом окне будут содержаться сведения о текущей версии браузера.

Для корректной работы на ЭТП РАД Госзакупки необходима версия Internet Explorer 10.0 и выше.

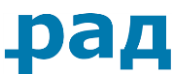

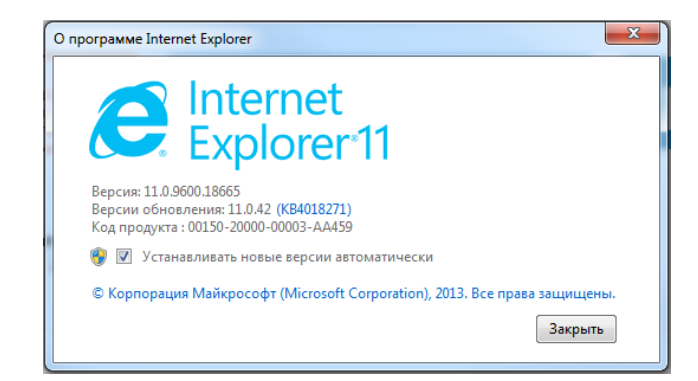

*Рисунок 2. Версия веб-браузера Internet Explorer*

Если у Вас установлена более ранняя версия браузера, то необходимо выполнить обновление браузера.

Браузеры Firefox, Opera, Chrome (и прочие) не гарантируют корректную работу на ЭТП.

### <span id="page-4-0"></span>**1.3. Обновление (установка) веб-браузера Internet Explorer 11**

Если у Вас Windows 10 или 8.1, то Internet Explorer 11 уже установлен. В ином случае Вам нужно установить этот браузер.

Для того чтобы обновить (установить) Ваш браузер до версии Internet Explorer 11, необходимо перейти по ссылке:

https://support.microsoft.com/ru-ru/help/17621/internet-explorerdownloads

Рекомендуется всегда загружать программное обеспечение только с официальных источников. Выберите версию, подходящую для вашей операционной системы и нажмите кнопку «Скачать Internet Explorer».

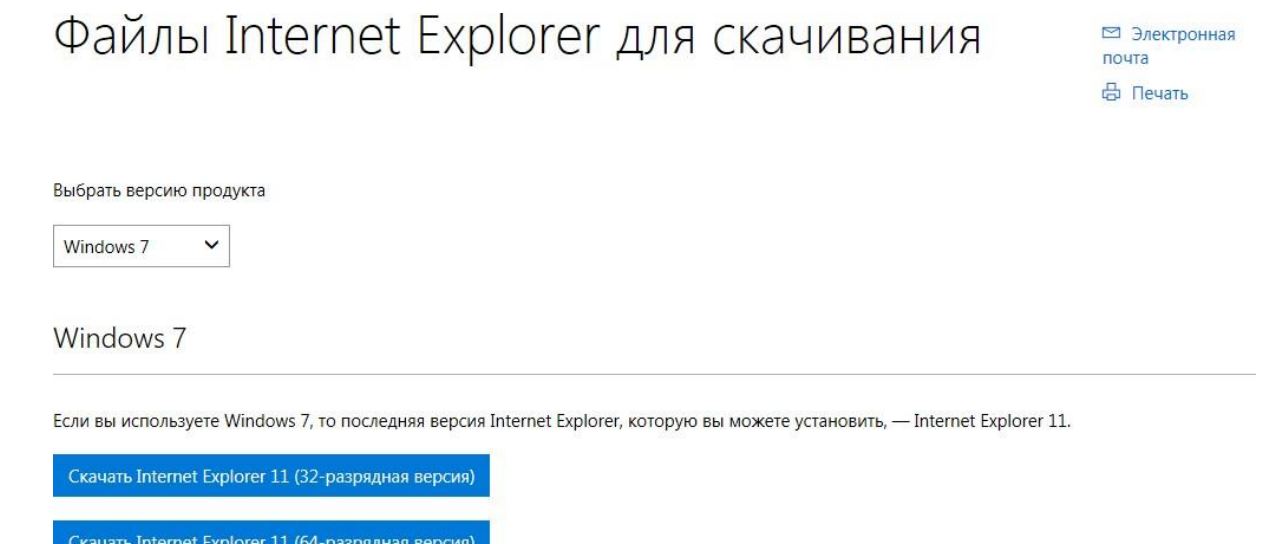

*Рисунок 3. Скачивание веб-браузера*

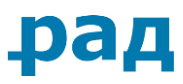

Нажмите кнопку «Сохранить файл» в отобразившемся диалоговом окне загрузки файла.

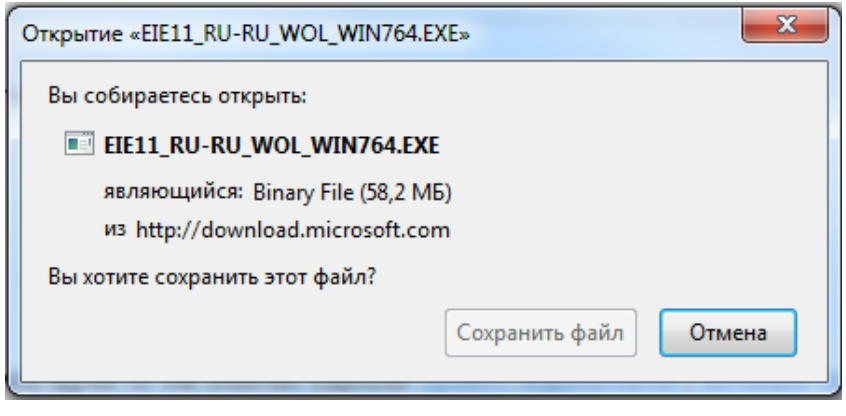

*Рисунок 4. Окно загрузки файла*

При отображении диалогового окна предупреждения системы нажмите кнопку «Да», для установки необходимо иметь права администратора*.*

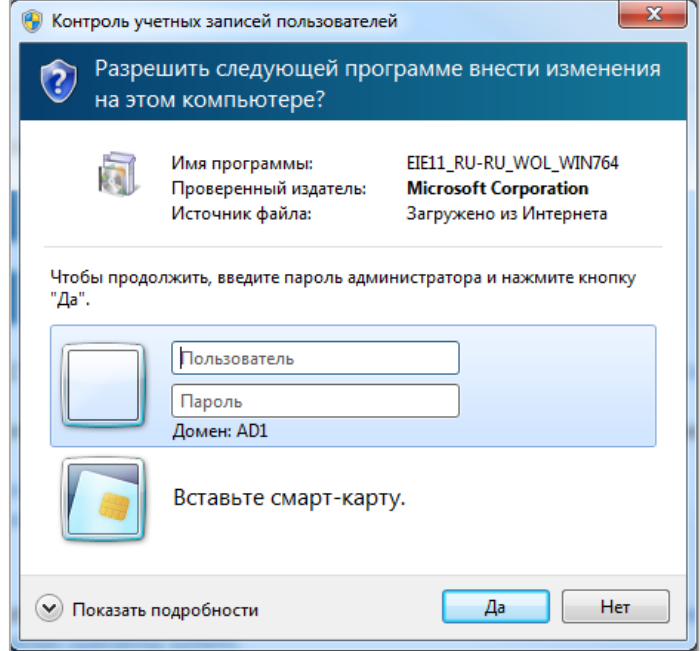

*Рисунок 5. Окно предупреждения операционной системы*

Откроется окно, в котором необходимо нажать кнопку «Установить».

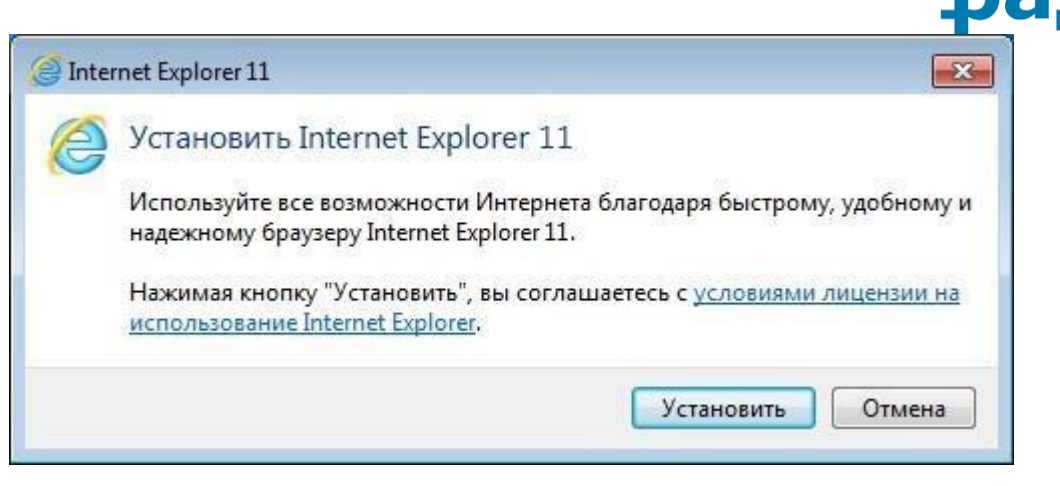

*Рисунок 6. Установка Internet Explorer 11*

Установка будет завершена, когда появится окно [\(Рисунок 7\)](#page-6-1). После установки рекомендуется выполнить перезагрузку компьютера. Для моментальной перезагрузки нажмите кнопку «Перезагрузить сейчас». Для перезагрузки компьютера в удобное для Вас время нажмите кнопку «Перезагрузить позже».

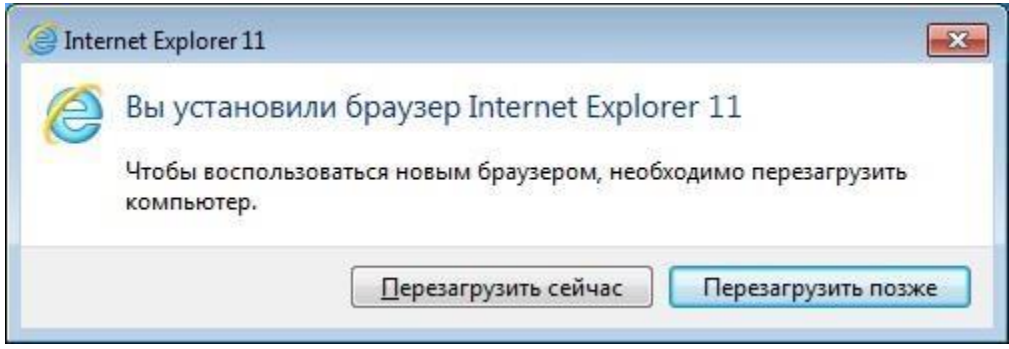

*Рисунок 7. Окончание установки*

### <span id="page-6-1"></span><span id="page-6-0"></span>**1.4. Настройка браузера Internet Explorer 11**

В браузере Internet Explorer 11 в меню «Сервис» выберите пункт «Свойства браузера».

В открывшемся окне выберите вкладку «Безопасность», затем «Надежные сайты» и нажмите кнопку «Сайты».

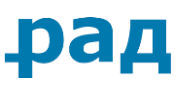

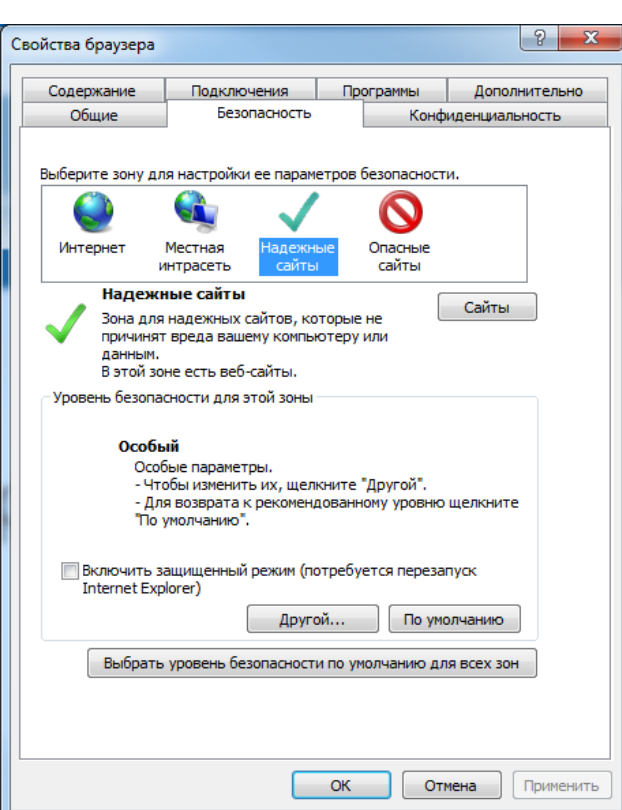

*Рисунок 8. Вкладка "Безопасность"*

Далее отобразится диалоговое окно настройки надежных сайтов.

В поле «Добавить в зону следующий узел:» введите адрес [https://gz.lot](https://gz.lot-online.ru/)[online.ru.](https://gz.lot-online.ru/)

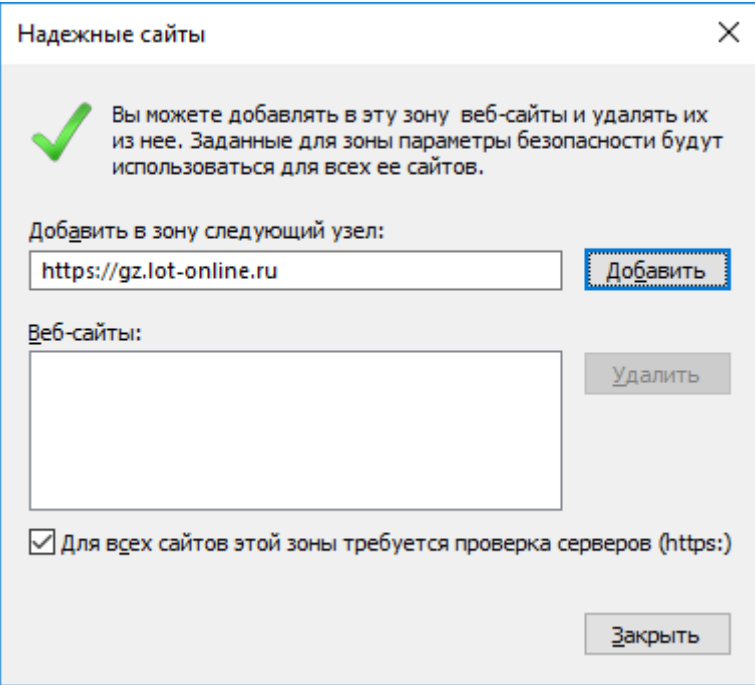

*Рисунок 9. Форма добавления надежных узлов*

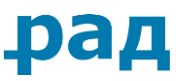

После того как адрес добавлены, необходимо нажать кнопку «Закрыть». Диалоговое окно настройки надежных сайтов закроется, произойдет переход в «Свойства браузера».

Нажмите кнопку «ОК» во вкладке «Безопасность».

Корректная работа ЭТП РАД Госзакупки гарантируется при условии выполнения перечисленных выше рекомендаций и отсутствия установленных внешних надстроек браузера, кроме надстроек, авторами которых являются компании Adobe Systems и Java.

#### <span id="page-8-0"></span>**1.5. Настройка считывателя ключевой информации – флэш-карты**

Для предупреждения возможных неполадок при сохранении сертификата, необходимо выполнить следующую настройку считывателя флэш-карт:

#### <span id="page-8-1"></span>**1.5.1.1. Для Windows 7**

Перейдите в меню «Пуск» – «Панель управления»

Выберите и нажмите значок «КриптоПро».

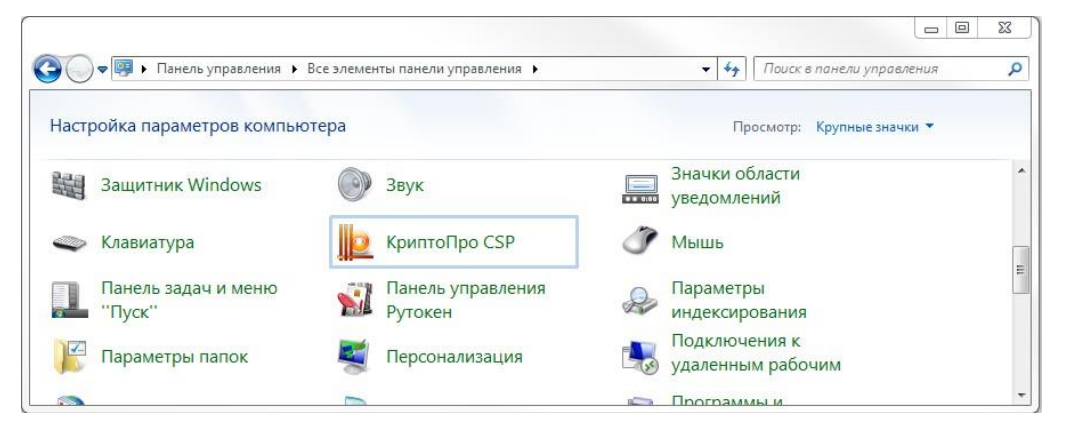

*Рисунок 10. Выбор значка "КриптоПро CSP"*

Выберите вкладку «Оборудование», нажмите кнопку «Настроить считыватели».

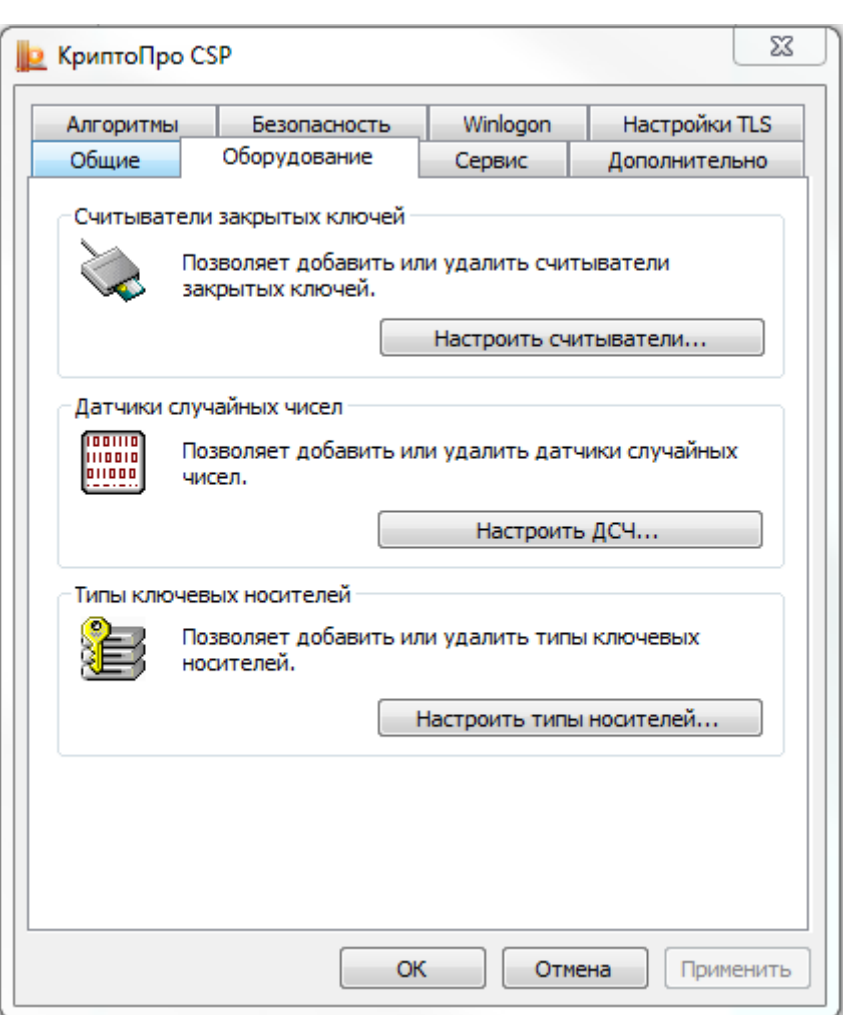

рад

*Рисунок 11. Настройка считывателя*

В отобразившемся диалоговом окне нажмите кнопку «Добавить», если считыватели не установлены.

При запуске Мастера установки считывателя нажмите кнопку «Далее».

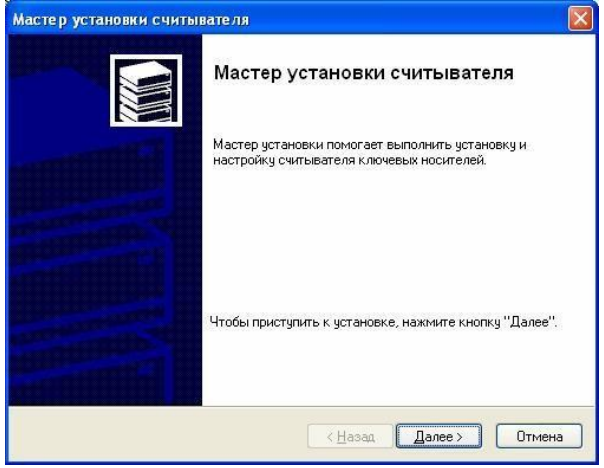

*Рисунок 12. Мастер установки считывателя*

В отобразившемся диалоговом окне выберите «Дисковод» и нажмите кнопку «Далее».

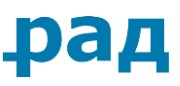

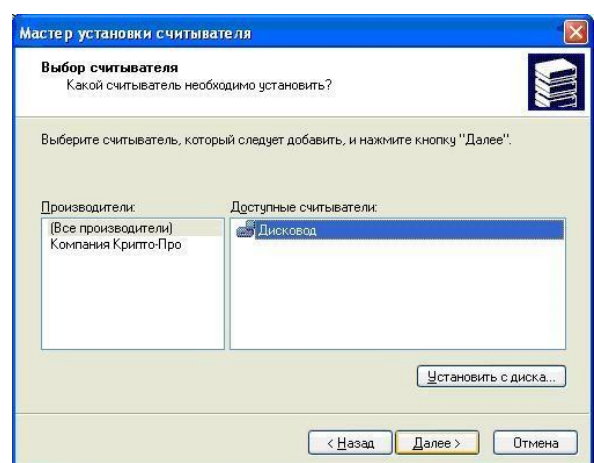

*Рисунок 13. Выбор доступного считывателя*

Далее выберите ваш диск (флэш-носитель), нажмите кнопку «Далее».

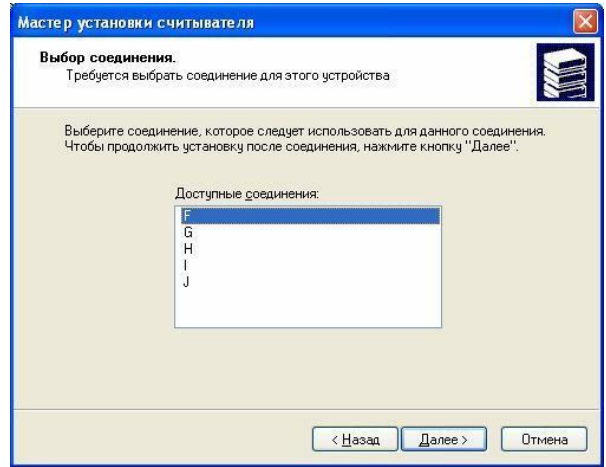

*Рисунок 14. Выбор доступного соединения*

Назначьте диску буквенное имя, если это необходимо. Нажмите кнопку «Далее».

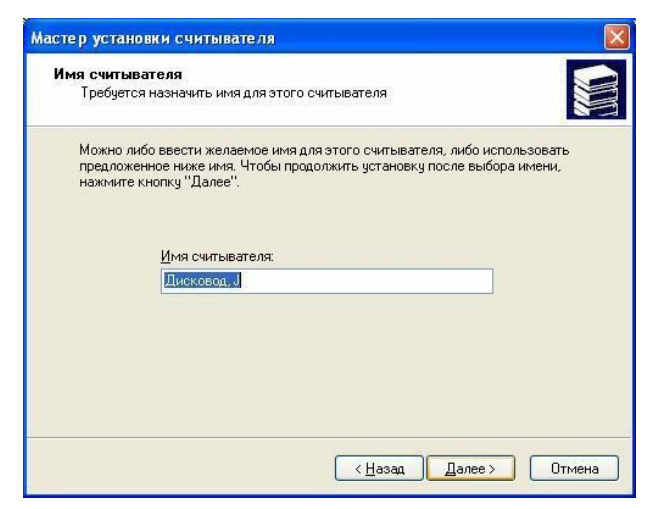

*Рисунок 15. Назначение имени диска*

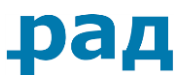

По окончанию установки нажмите кнопку «Готово».

Нажмите кнопку «ОК» в окне настройки «КриптоПро CSP».

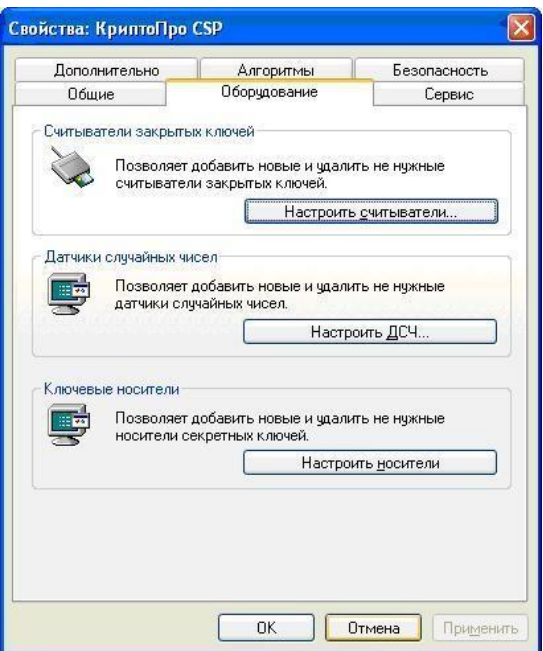

*Рисунок 16. Завершение настройки считывателя*

Перезагрузите компьютер.

### <span id="page-11-0"></span>**1.5.1.2. Для Windows 8**

Перейдите в меню «Пуск» – «Панель управления»

Выберите и нажмите значок «КриптоПро».

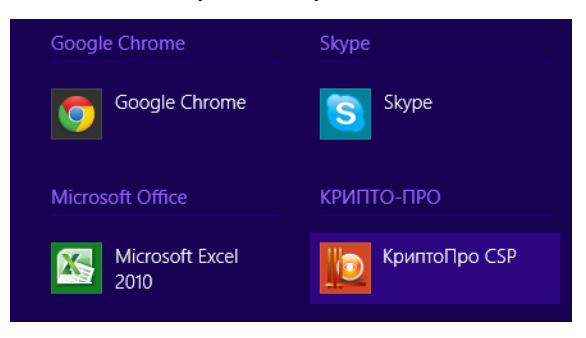

*Рисунок 17. Выбор значка "КриптоПро CSP"*

Выберите вкладку «Оборудование», нажмите кнопку «Настроить считыватели».

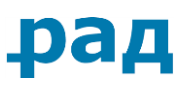

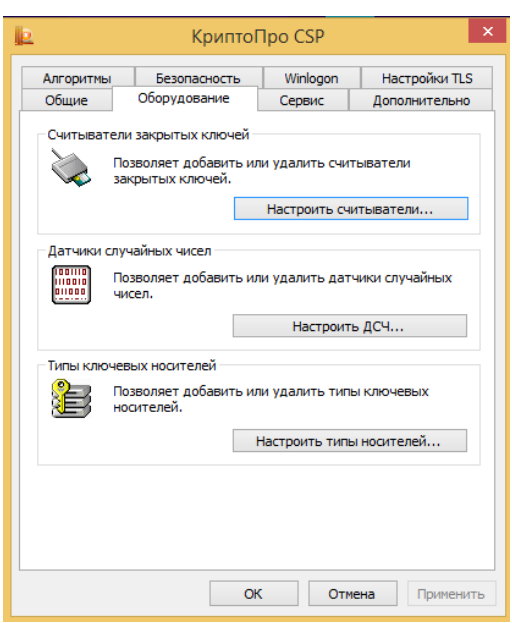

*Рисунок 18. Настройка считывателя*

В отобразившемся диалоговом окне нажмите кнопку «Добавить», если считыватели не установлены.

Далее настройка считывателей для Windows 8 производится аналогично настройке считывателей на Windows 7.

### <span id="page-12-0"></span>**1.5.1.3. Для Windows 10**

Перейдите в меню «Параметры Windows» из меню «Пуск»

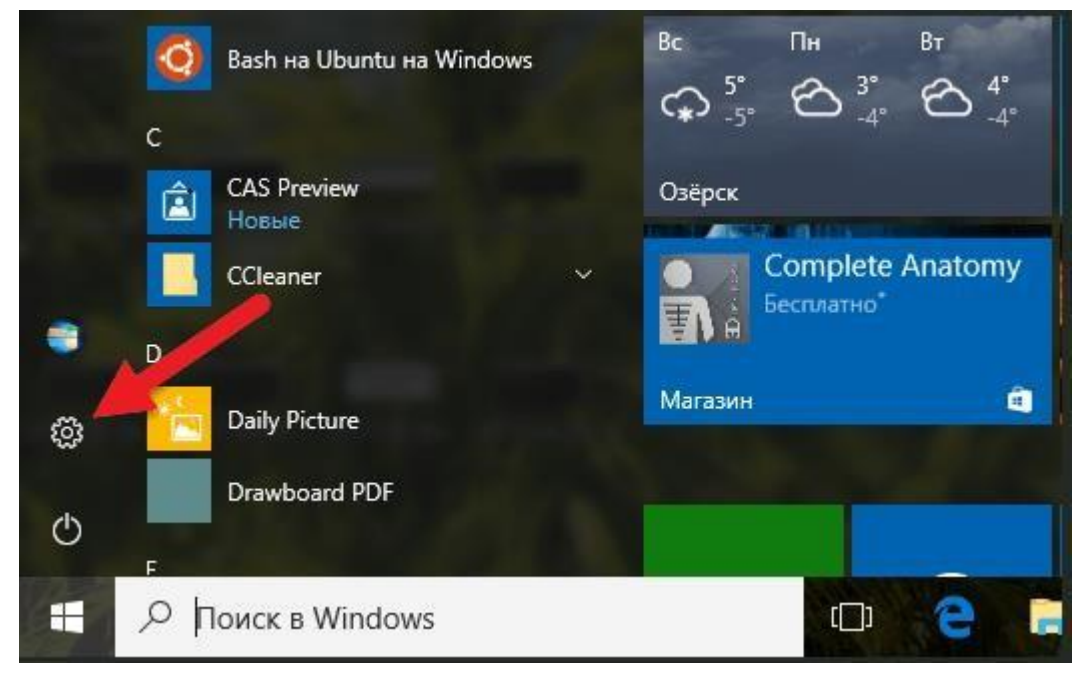

*Рисунок 19. Меню «Пуск»*

В строке поиска в окне «Параметры Windows» наберите в строке поиска «КриптоПро» и выберите пункт «КриптоПро CSP».

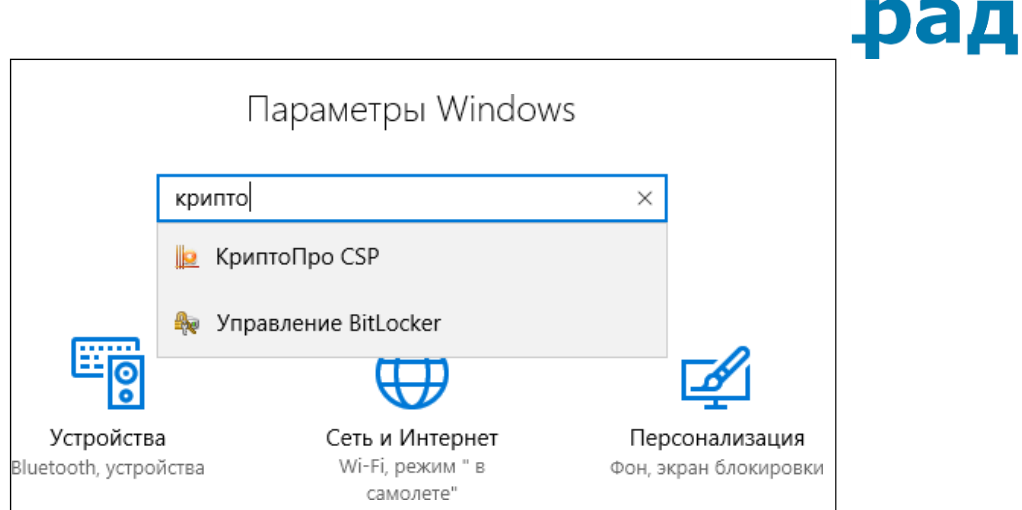

*Рисунок 100. Параметры Windows*

Выберите вкладку «Оборудование», нажмите кнопку «Настроить считыватели».

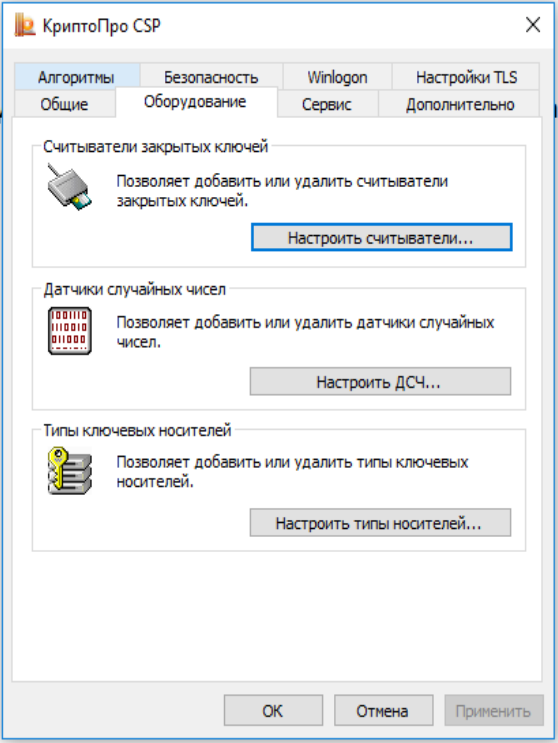

*Рисунок 111. Настройка считывателя*

В отобразившемся окне "Управление считывателями" нажмите кнопку «Добавить», если считыватели не установлены.

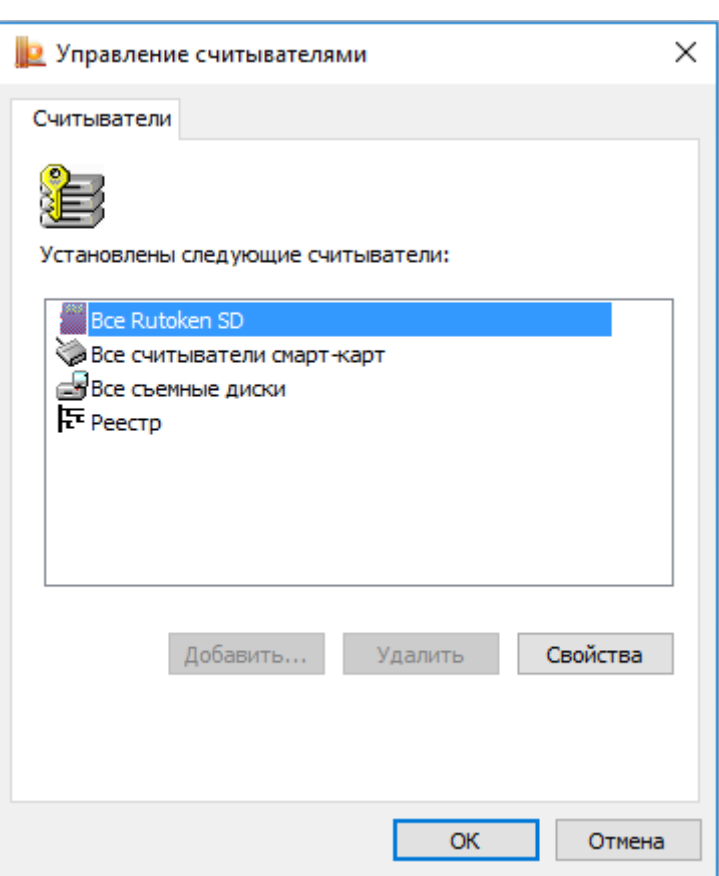

рад

*Рисунок 122: Управление считывателями*

Далее настройка считывателей для Windows 10 производится аналогично настройке считывателей на Windows 7.

### <span id="page-14-0"></span>**1.6. Удаление временных файлов**

В свойствах браузера, на вкладке «Общие» в разделе «Журнал браузера» необходимо нажать кнопку «Удалить».

# рад

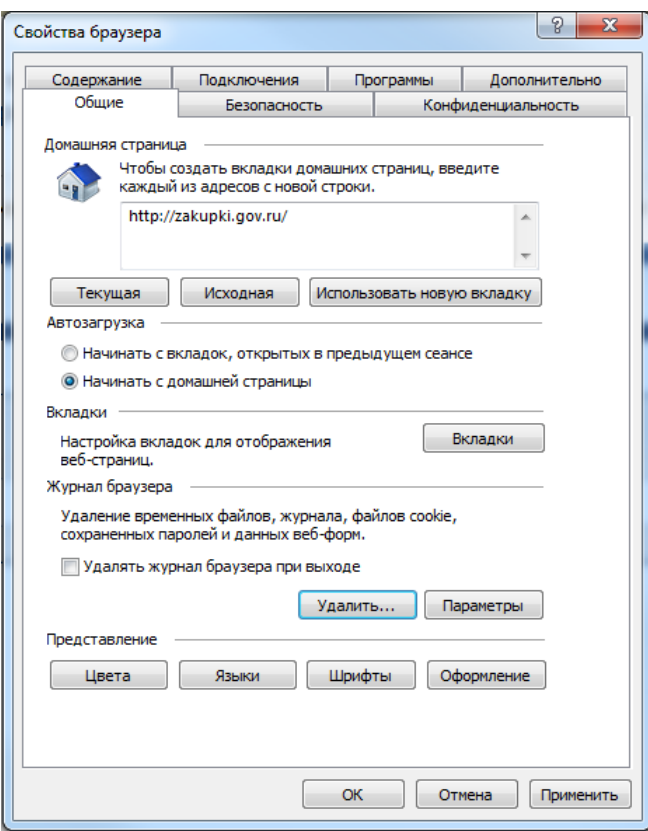

*Рисунок 133. Вкладка "Общие"*

В отобразившемся диалоговом окне «Удаление истории обзора» необходимо установить флаги выбора напротив пунктов: «Временные файлы Интернета и веб-сайтов», «Файлы cookie и данные веб-сайтов» («Кукифайлы»).

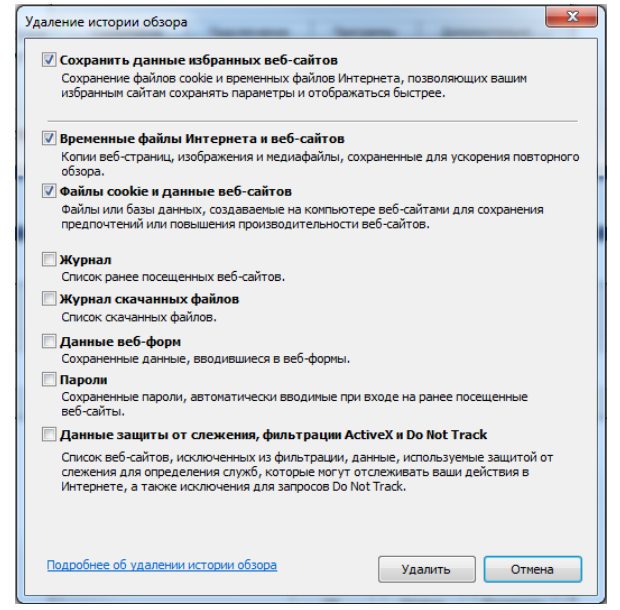

*Рисунок 144. Выбор параметров удаления истории обзора*

Если не происходит отображение главной страницы ЭТП, необходимо убрать флаг напротив поля «Сохранить данные избранных веб-узлов».

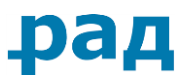

Нажмите кнопку «Удалить».

#### <span id="page-16-0"></span>**1.7. Разрешение использования ActiveX**

В браузере в меню «Сервис» выберите пункт «Свойства браузера»

На вкладке «Безопасность» нажмите кнопку «Другой».

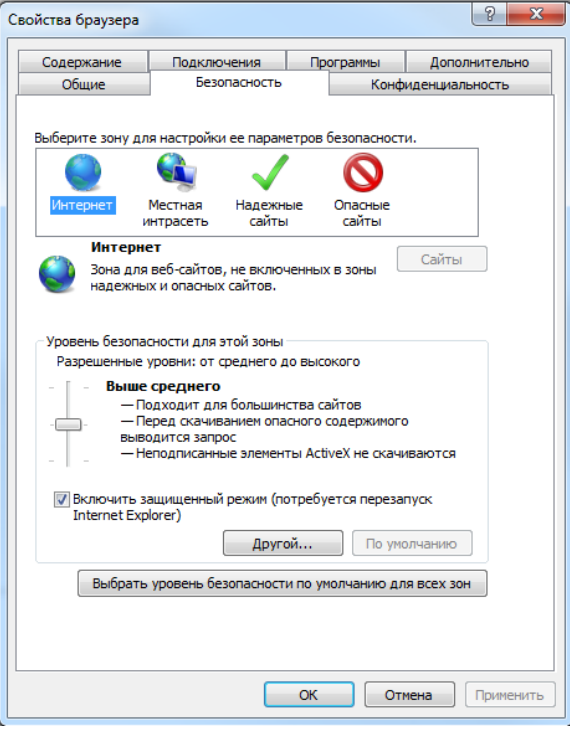

*Рисунок 155. Вкладка "Безопасность"*

<span id="page-16-1"></span>В отобразившемся списке необходимо найти пункт «Элементы ActiveX и модули подключения» и разрешить использование ActiveX на странице, отметив соответствующие подпункты.

# Ddl

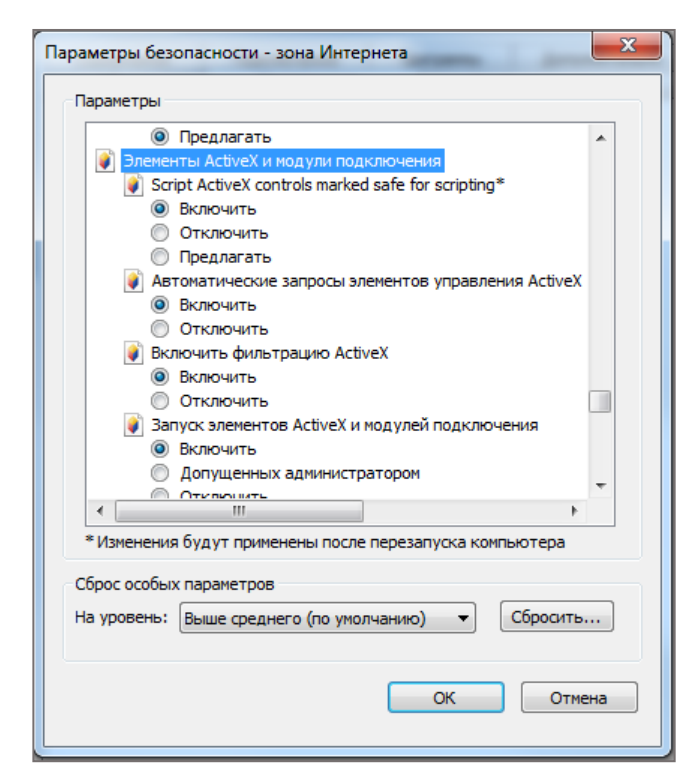

*Рисунок 26. Параметры безопасности – зона Интернета*

Подтвердите изменения в окне подтверждения

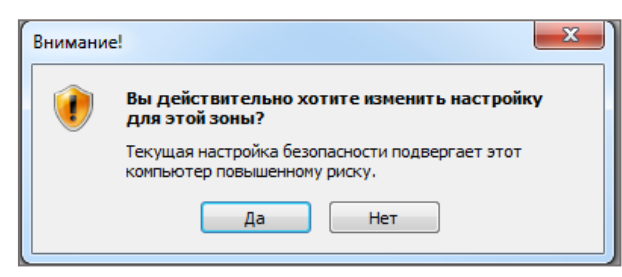

*Рисунок 27: Окно подтверждения*

Нажмите кнопку «ОК» в разделе «Свойства браузера» для сохранения настроек.

Перезапустите браузер для вступления в действие внесенных изменений. Для этого необходимо закрыть все открытые окна браузера и запустить его снова.

Корректность работы ЭТП РАД Госзакупки гарантируется при отсутствии надстроек ActiveX, авторами которых являются разработчики, отличные от Adobe Systems.

### <span id="page-17-0"></span>**1.8. Установка JavaScript**

В браузере в меню «Сервис» выберите пункт «Свойства браузера».

На вкладке «Безопасность» нажмите кнопку «Другой» [\(Рисунок 15](#page-16-1)).

В отобразившемся списке необходимо отметить «Включить» напротив пункта «Активные сценарии» раздела «Сценарии».

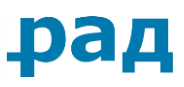

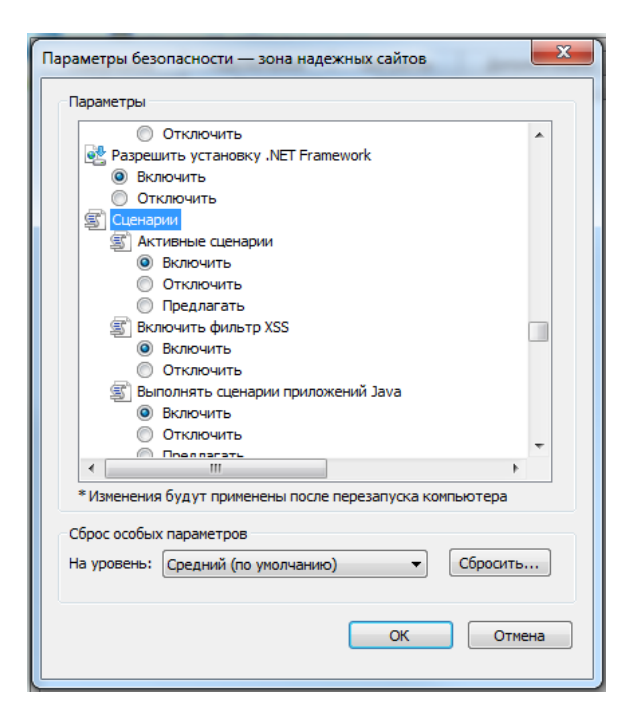

*Рисунок 28. Параметры безопасности – зона надежных сайтов*

Нажмите кнопку «ОК». В окне подтверждения нажмите кнопку «Да».

#### <span id="page-18-0"></span>**1.9. Установка обновления системы безопасности «Security Updatefor CAPICOM (KB931906)»**

Данное обновление системы безопасности обеспечивает корректную работу браузера с электронными подписями. CAPICOM используется для подписи данных, проверки подписи, отображения информации о подписи и сертификате, добавления или удаления сертификатов, а также для шифрования и расшифровки данных.

Для установки обновления системы безопасности «Security Update for CAPICOM (KB931906)» перейдите по ссылке (или скопируйте и вставьте ссылку в строку ввода адреса вашего браузера):

[http://www.microsoft.com/downloads/details.aspx?FamilyID=ca930018-](http://www.microsoft.com/downloads/details.aspx?FamilyID=ca930018-4a66-4da6-a6c5-206df13af316&displaylang=ru) [4a66-4da6-a6c5-206df13af316&displaylang=ru](http://www.microsoft.com/downloads/details.aspx?FamilyID=ca930018-4a66-4da6-a6c5-206df13af316&displaylang=ru)

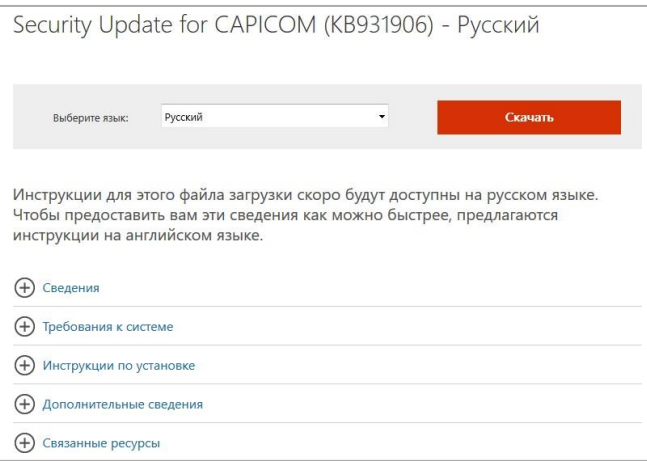

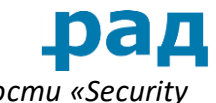

*Рисунок 29. Веб-страница установки обновления системы безопасности «Security Update for CAPICOM (KB931906)»*

Нажмите кнопку «Скачать».

В отобразившемся диалоговом окне загрузки файла нажмите кнопку «Выполнить».

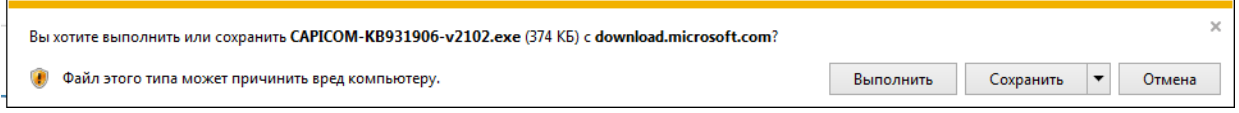

*Рисунок 30. Загрузка файла*

При отображении сообщения предупреждения системы необходимо вновь нажать кнопку «Да».

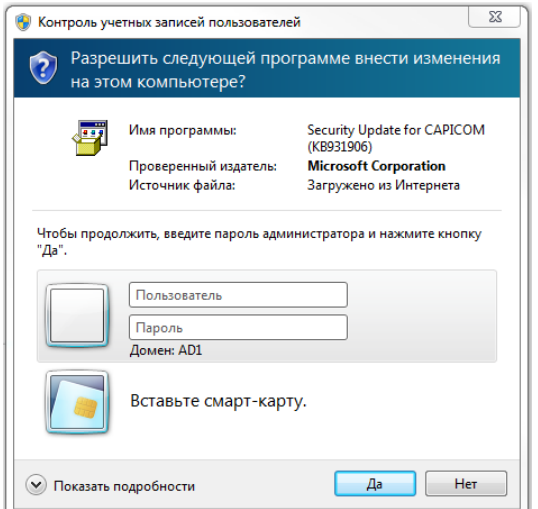

*Рисунок 31. Предупреждение системы безопасности*

Нажмите кнопку «Next» («Далее»).

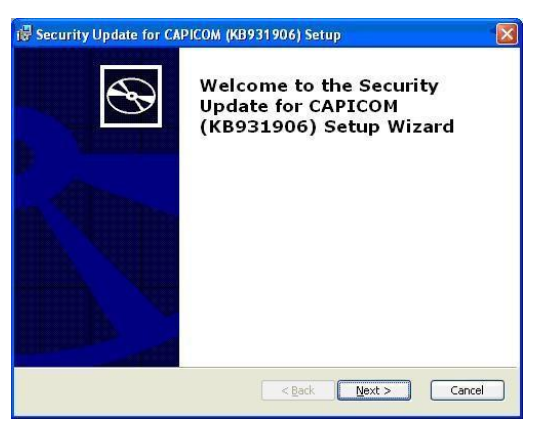

*Рисунок 165. Мастер установки «Security Update for CAPICOM (KB931906)»*

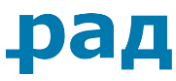

Прочитайте лицензионное соглашение и выберите пункт «I accept the terms in the Agreement» (согласие принятия условий лицензионного соглашения) и нажмите кнопку «Next» («Далее»).

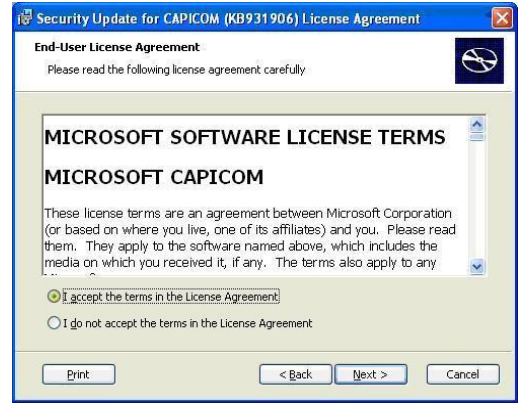

*Рисунок 172. Лицензионное сообщение*

Нажмите кнопку «Next» («Далее»), затем кнопку «Install» («Установить»).

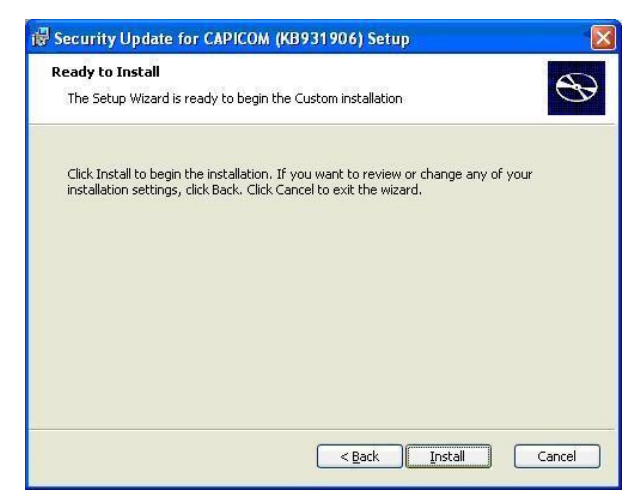

*Рисунок 183. Установка «Security Update for CAPICOM (KB931906)»*

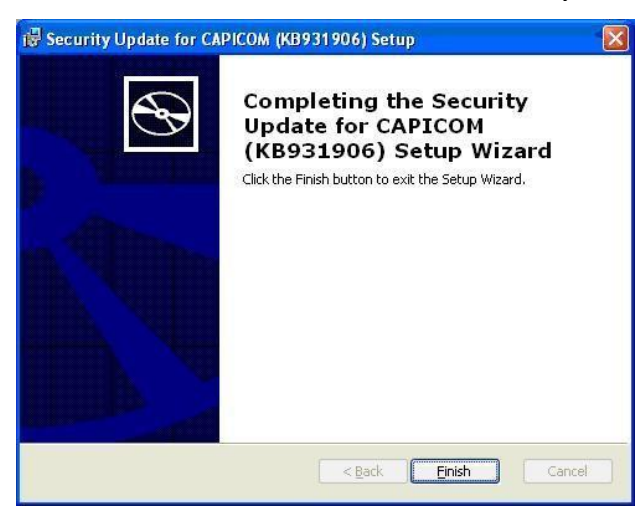

По окончанию установки необходимо нажать кнопку «Finish» («Готово»).

*Рисунок 194. Завершение установки «Security Update for CAPICOM (KB931906)»*

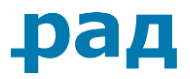

Если надстройка CAPICOM установилась некорректно и элементы ActiveX блокируют ее, отобразится соответствующее сообщение в верхней части браузера.

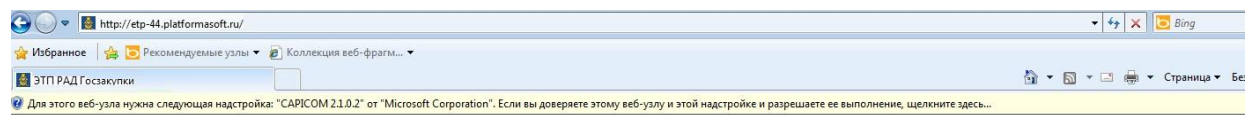

*Рисунок 35. Информационное сообщение о некорректности установки надстройки CAPICOM*

Для выполнения надстройки необходимо щелкнуть по данному сообщению правой кнопкой мыши и выбрать пункт «Запустить надстройку».

| http://etp-44.platformasoft.ru/                                                                                                    | $\bullet$ $\bullet$ $\times$ $\bullet$ Bing |
|----------------------------------------------------------------------------------------------------|---------------------------------------------|
| Избранное   9 Рекомендуемые узлы ▼ 2 Коллекция веб-фрагм ▼                                                                                                    |                                             |
| ЭТП РАД Госзакупки                                                                                                    | <b>O ▼ O ▼ コ ● ▼ Cтраница ▼</b>             |
| 7) Для этого веб-узла нужна следующая надстройка: "CAPICOM 2.1.0.2" от "Microsoft Corporation". Если вы доверяете этому веб-узлу и этой надстройке и разрешаете ее выполнение, щелкните з | Запустить надстройку                        |
|                                                                                                    | Запускать надстройку на всех веб-узлах      |
|                                                                                                    | Факторы риска                               |
|                                                                                                    | Справка панели информации                   |

*Рисунок 36. Запуск надстройки CAPICOM*

Возможно, данную надстройку необходимо будет запускать 3 раза.

#### <span id="page-21-0"></span>**1.10. Настройка безопасного соединения по https**

Если при входе по электронной подписи интернет-браузер выдает ошибку доступа, следует произвести настройки защищенного соединения по протоколу https.

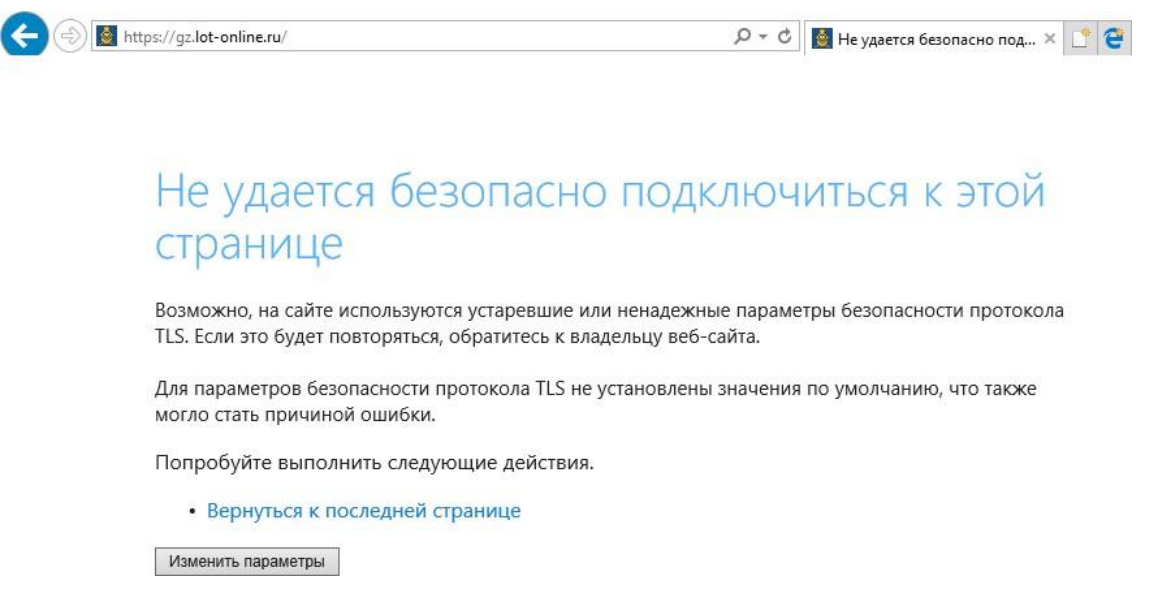

*Рисунок 37. Ошибка отображения веб-страницы*

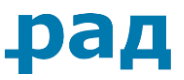

Перейдите в браузере в меню «Сервис», выберите пункт «Свойства браузера».

Выберите пункт «TLS 1.0».

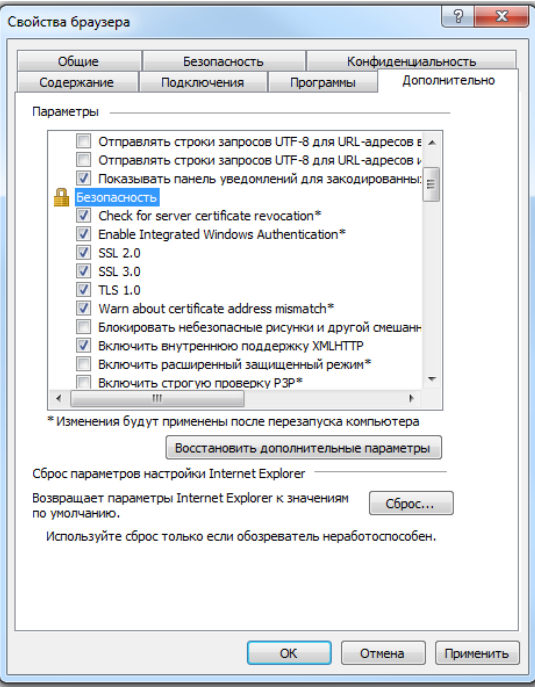

*Рисунок 38. Вкладка "Дополнительно"*

На вкладке «Дополнительно» установите выбор на пункты «SSL 2.0» и «SSL 3.0» (только для Windows 7, Windows Vista,Windows 8 и Windows 10).

— Выберите пункт «TLS 1.0».

Нажмите кнопку «ОК».

#### <span id="page-22-0"></span>**1.11. Установка КриптоПро Browser Plugin**

Для начала необходимо скачать программу «КриптоПро Browser Plugin» по адресу <http://www.cryptopro.ru/products/cades/plugin/get> в зависимости от версии операционной системы Windows, возможно потребуется подтвердить согласие на внесение изменений в компьютер (в данной инструкции программа КриптоПро Browser Plugin устанавливалась под операционной системой Windows 8.1). Для этого необходимо дать разрешение, кликнув по кнопке «Да».

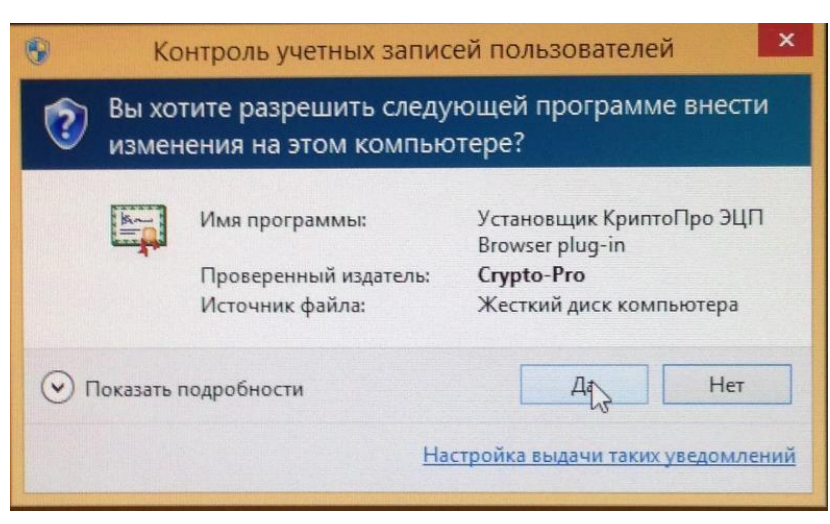

*Рисунок 39. Разрешение на внесение изменений*

После этого Вы увидите окно с предложением установить программу, для установки необходимо кликнуть по кнопке «Да».

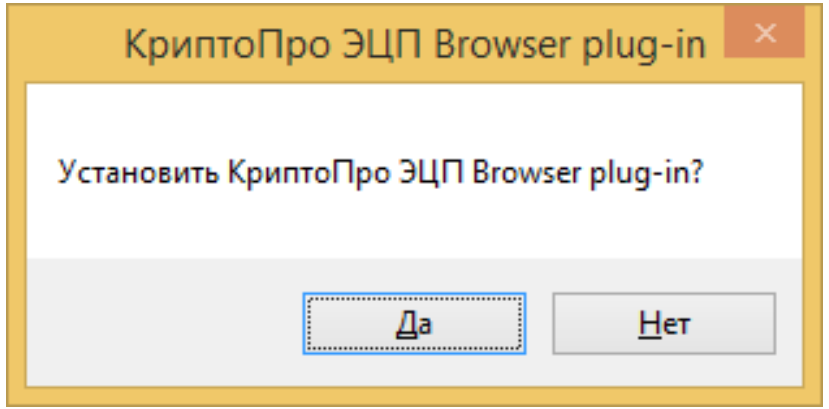

*Рисунок 200. Подтверждение установки*

После того как программа установки подготовит программу и установит ее в автоматическом режиме, Вы увидите окно о том, что программа «КриптоПро Browser Plugin» успешно установлена. На этом установка программы «КриптоПро Browser Plugin» окончена, необходимо перезапустить браузер Internet Explorer.

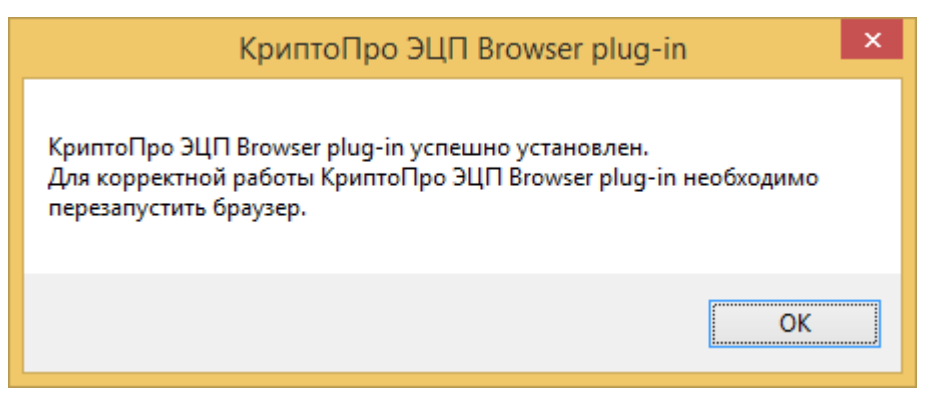

*Рисунок 211. Завершение установки*

Для проверки активности компонента КриптоПро следует зайти в меню «Сервис», пункт «Настроить надстройки».

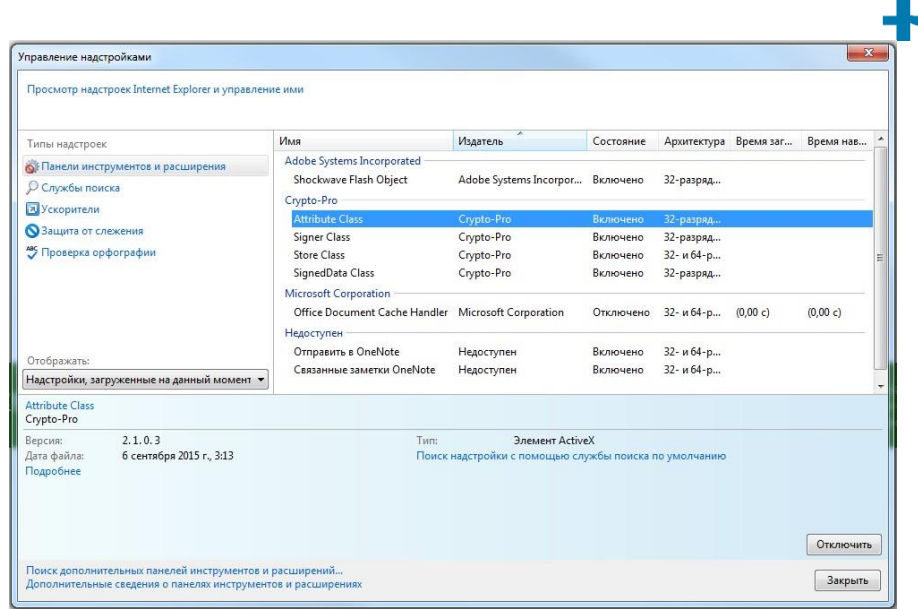

*Рисунок 222. Настройка надстроек*

Все надстройки издателя Crypto-Pro должны быть включены.

#### <span id="page-24-0"></span>**1.12. Установка корневого сертификата**

В данном пункте описаны шаги по установке корневых сертификатов на Ваш компьютер. Без наличия на компьютере корневых сертификатов Удостоверяющего центра не будет возможности совершать юридически значимые действия на электронной площадке.

Исходя из того, каким удостоверяющим центром была выдана Ваша электронная подпись, Вы можете найти корневые сертификаты на официальном сайте вашего удостоверяющего центра или на странице Реестра поддерживаемых удостоверяющих центров на электронной площадке [https://gz.lot-online.ru/content/auth-center/list/.](https://gz.lot-online.ru/content/auth-center/list/) **Внимание!** Необходимо проверить наличие УЦ, которым была выпущена Ваша электронная подпись, в данном реестре. В обратном случае работа с вашей электронной подписью на электронной площадке будет невозможна.

| Реестр поддерживаемых удостоверяющих центров |                         |                                                                      |                                                            |                 |  |  |
|----------------------------------------------|-------------------------|----------------------------------------------------------------------|------------------------------------------------------------|-----------------|--|--|
|                                              | Введите наименование УЦ |                                                                      |                                                            |                 |  |  |
|                                              |                         |                                                                      |                                                            |                 |  |  |
| Наименование УЦ                              |                         | Корневой сертификат                                                  | Точки распространения списка отозванных<br>сертификатов УЦ | Точки выдачи    |  |  |
| УЦ ООО "Компания Тензор"                     |                         | <b>TENSORCA3(2014)</b><br><b>TENSORCA3(2015)</b><br><b>TENSORCA5</b> | tensorca3-2014.crl<br>tensorca3-2015.crl<br>tensorca5.crl  | Просмотреть (1) |  |  |

*Рисунок 43. Реестр удостоверяющих центров*

Для того чтобы скачать корневой сертификат, нужно нажать на ссылку с названием сертификата в столбце «Корневой сертификат», после чего отобразится предупреждение системы безопасности, в окне которого нужно выбрать «Открыть».

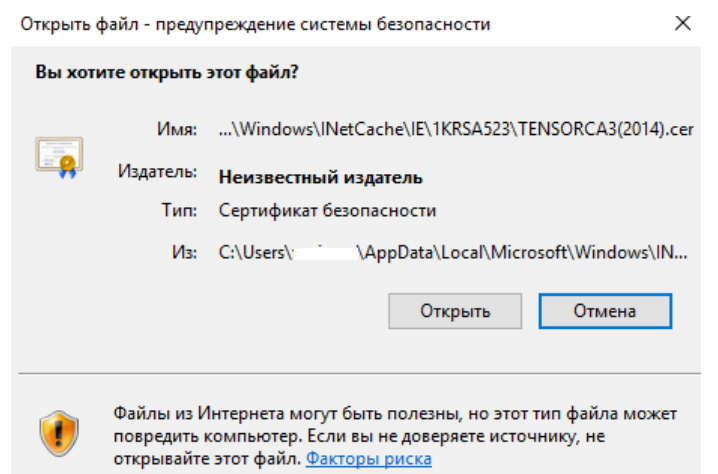

рад

*Рисунок 44. Предупреждение системы безопасности*

Далее нажмите кнопку "Установить Сертификат". Запустится "Мастер импорта сертификатов".

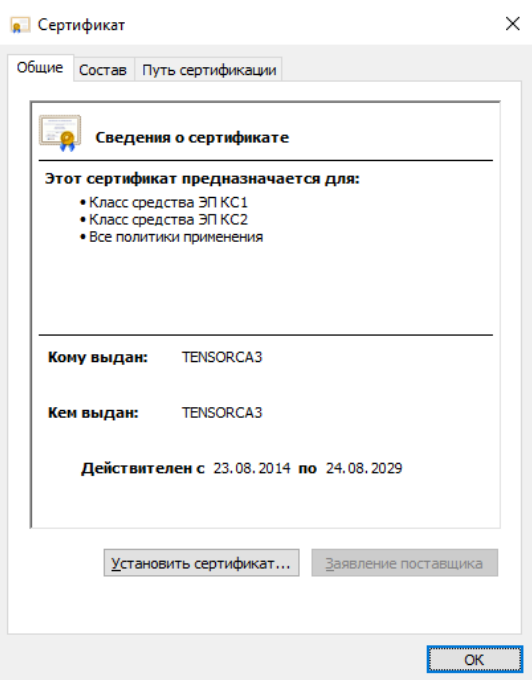

*Рисунок 45. Корневой сертификат*

В окне приветствия Мастера импорта сертификатов нажмите кнопку «Далее».

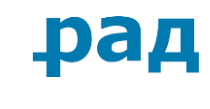

 $\times$ 

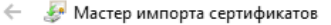

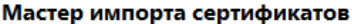

Этот мастер помогает копировать сертификаты, списки доверия и списки отзыва<br>сертификатов с локального диска в хранилище сертификатов.

Сертификат, выданный центром сертификации, является подтверждением вашей - личности и содержить информацию, необходимую для защиты данных или<br>установления защищенных сетевых подключений. Хранилище сертификатов это область системы, предназначенная для хранения сертификатов.

Расположение хранилища **• Текущий пользователь** ○ Локальный компьютер

Для продолжения нажмите кнопку "Далее".

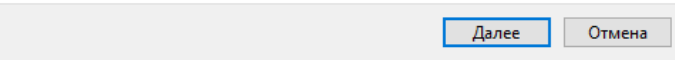

*Рисунок 46. Мастер импорта сертификатов*

В окне выбора хранилища сертификатов выберите пункт «Поместить все сертификаты в следующее хранилище» и нажмите кнопку «Обзор…».

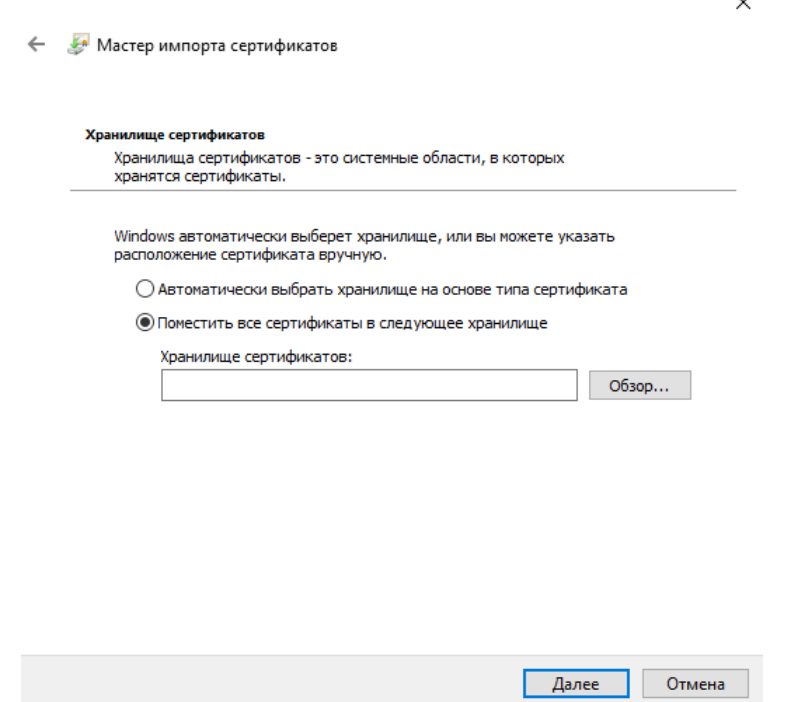

*Рисунок 47. Хранилище сертификатов*

В указанном списке выберите пункт «Доверенные корневые центры» сертификации» и нажмите кнопку «ОК».

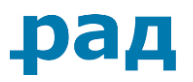

#### Выбор хранилища сертификата

×

Выберите хранилище сертификатов, которое вы хотите использовать.

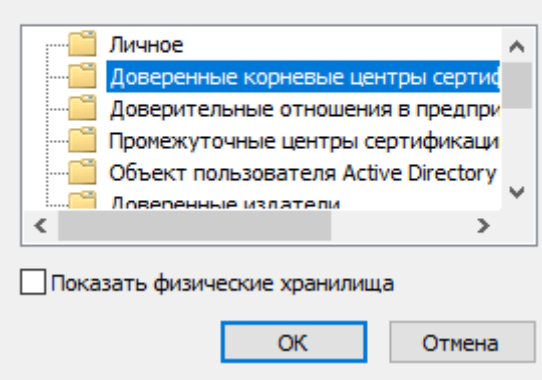

*Рисунок 48. Выбор хранилища сертификатов*

После этого автоматически откроется предыдущее окно, но в поле «Хранилище сертификатов» теперь будет указано «Доверенные корневые центры сертификации». Нажмите кнопку «Далее».

В окне «Завершение мастера импорта сертификатов» нажмите кнопку «Готово».

 $\leftarrow$ 

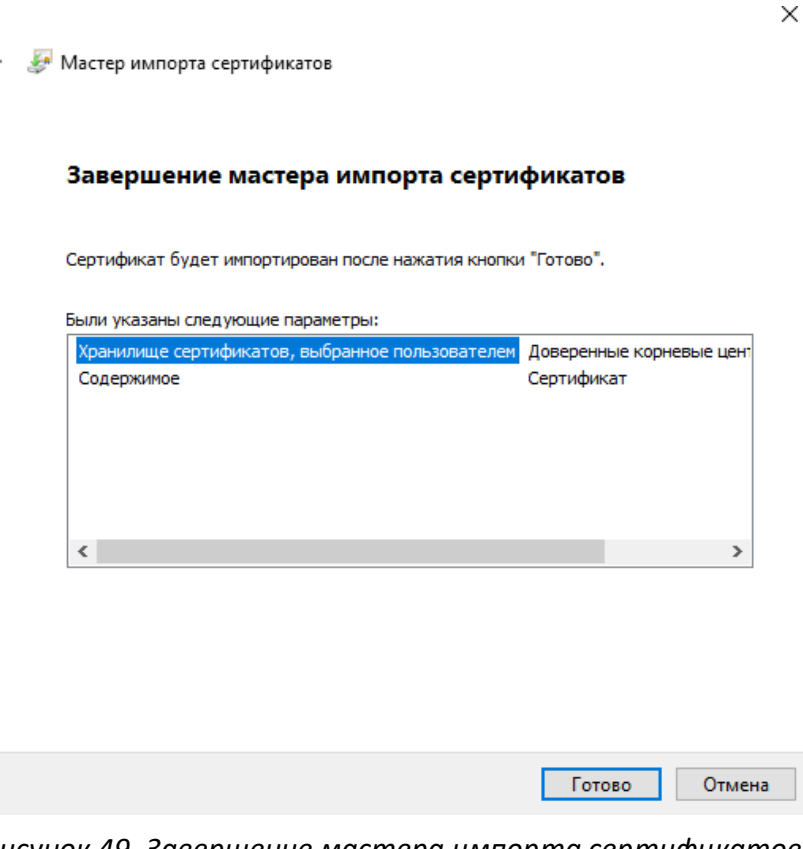

*Рисунок 49. Завершение мастера импорта сертификатов*

На экране появится предупреждение системы безопасности. Ознакомьтесь с выведенной информацией и нажмите кнопку «Да», подтверждая тем самым свое согласие на установку корневого сертификата.

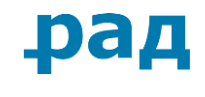

Предупреждение системы безопасности

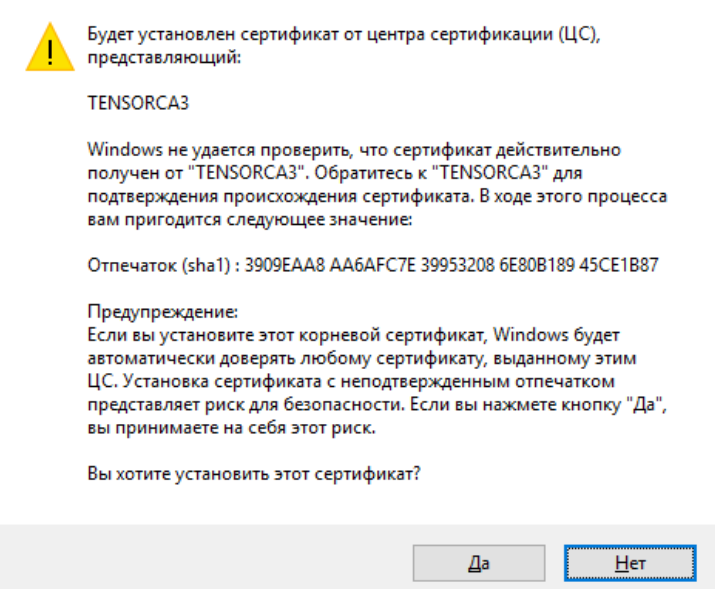

*Рисунок 50. Предупреждение системы безопасности*

При успешной установке сертификата появится сообщение «Импорт успешно выполнен». Нажмите кнопку «ОК». Установка корневого сертификата УЦ завершена.